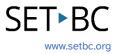

## **Clicker Writer: Sentence Sets**

## Introduction

Sentence Sets are great for developing an understanding of sentence structure, proper use of punctuation, building decoding skills, and applying new topic vocabulary.

## **Integration Ideas**

- Introducing new vocabulary
- Sentence building
- Storytelling
- Punctuation exercises
- Book summary
- Daily routine

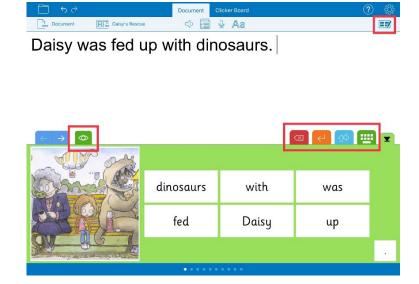

## **Task Challenge Activity**

- 1. Launch the **Clicker Writer** app on your iPad and open **LearningGrids** by tapping the **Folder** icon in the top left-hand corner.
- 2. Tap **LearningGrids** from the menu.
- 3. From the LearningGrids dialogue box, type a keyword in the search box on top. Try narrowing down your search by filtering age-appropriate Sentence Sets (Hint: check out the left-hand side of the dialogue box) for your students.
- 4. Open a Sentence Set.
- 5. Explore the coloured buttons/icons in the top right-hand corner of the Sentence Set.
  - a. What does the red button do?
  - b. What does the orange button do?
  - c. What does the **blue** button do?
  - d. What does the green button do?
- 6. Find where the model sentence is located.

- 7. Explore how to edit the Sentence Set (Hint: top right-hand corner). Go to the edit mode.
  - a. Try adding at least one more sentence to the Sentence Set.
  - b. Explore how the model sentence changes when you tap under MODEL:
    - i. None
    - ii. View & Copy
    - iii. View & Remember
    - iv. Listen
  - c. Explore how the order of the cells change on each grid under **ORDER**:
    - i. Alphabetical
    - ii. Random
    - iii. Sentence Order
    - iv. Guided Order
    - v. What is the difference between Sentence Order and Guided Order?
  - d. Explore how the layout of the grid changes when you toggle on/off under

#### LAYOUT:

- i. Hide Duplicates
- ii. Sentence Picture
- iii. Maximize Cell Height
- e. Where can you see the preview of any changes you have made?
  - i. What happens when you tap each cell on the grid?
  - ii. How do you change the picture?
  - iii. How do you add a picture to a cell?
  - iv. How do you change the background colour of the grid?
- f. What do you need to do if you want to apply the same settings to all grids of the Sentence Set?
- g. How do you go back to the Document with the Sentence Set? (Hint: Go>)
- 8. Flip the grids/pages on the Sentence Set. (Hint: blue arrows)
- 9. Save the changes. (Hint: Tap the **Clicker Set** icon in the top left-hand corner next to the **Document** icon)
- 10. How do you create a Sentence Set from scratch? (Hint: Tap the **Clicker Set** icon > New Clicker Set > Sentence Set)

# SET►BC

### Where Can I Learn How to Use It?

Create and edit a Sentence Set - Cricksoft

You have access to a video tutorial as well as printable summary of how to create and edit a Sentence Set here.

#### Use a Sentence Set (video) - Cricksoft

This quick video tutorial shows you how to access a Sentence Set from opening a Sentence Set from LearningGrids and how the coloured icons on the Sentence Set work.

## Where Can I Get Ideas on How to Use It with Students?

#### LearningGrids

Check out the LearningGrids resources to get implementation ideas on how to use it with your students.

## What If I Want to Know Even More?

#### Clicker Training

Please check out Cricksoft's website and its training support for more information.

#### SET-BC Resources

To find more information on Clicker iOS apps – Clicker Writer, Clicker Talk and Clicker Books – please visit SET-BC Resources.

#### > Master Multitasker: Dominic Uses Diverse Tools with Distinction!

Check out this Student Story from SET-BC about a Grade 3 student using Clicker Writer as part of his learning tools for writing activities.